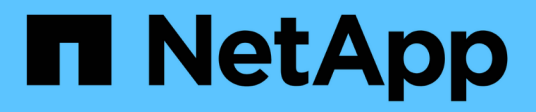

## **Workflow di configurazione FC**

System Manager Classic

NetApp April 09, 2024

This PDF was generated from https://docs.netapp.com/it-it/ontap-sm-classic/fc-configwindows/task\_verifying\_that\_iscsi\_fc\_configuration\_is\_supported.html on April 09, 2024. Always check docs.netapp.com for the latest.

# **Sommario**

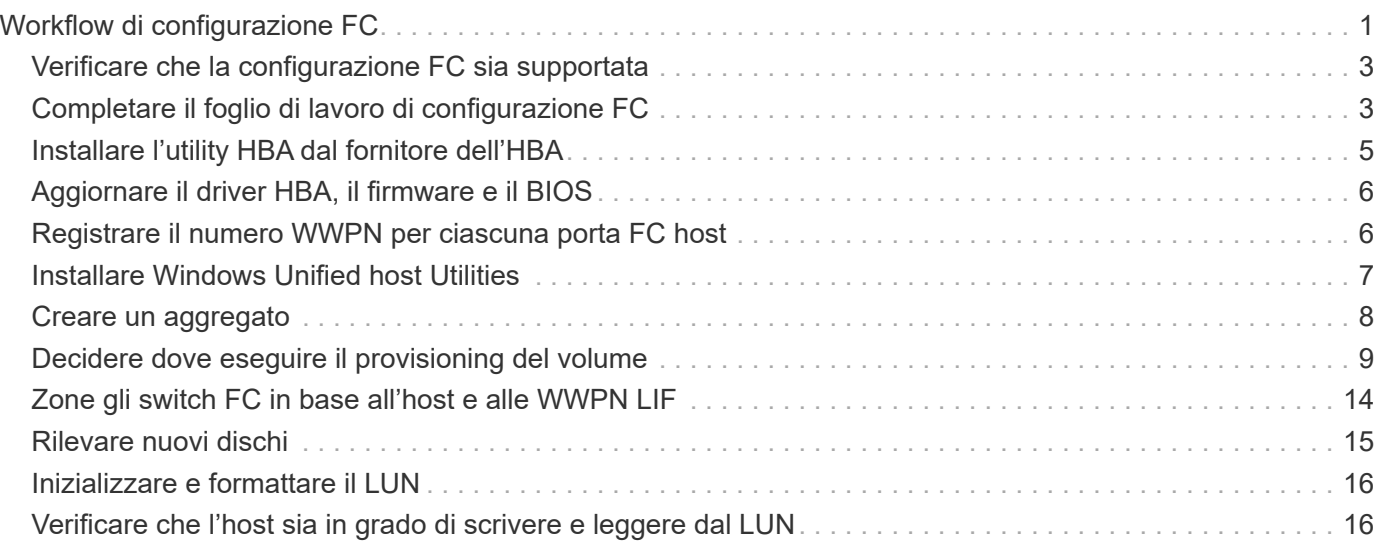

# <span id="page-2-0"></span>**Workflow di configurazione FC**

Quando si rende disponibile lo storage a un host tramite FC, si esegue il provisioning di un volume e di un LUN sulla macchina virtuale di storage (SVM), quindi si effettua la connessione al LUN dall'host.

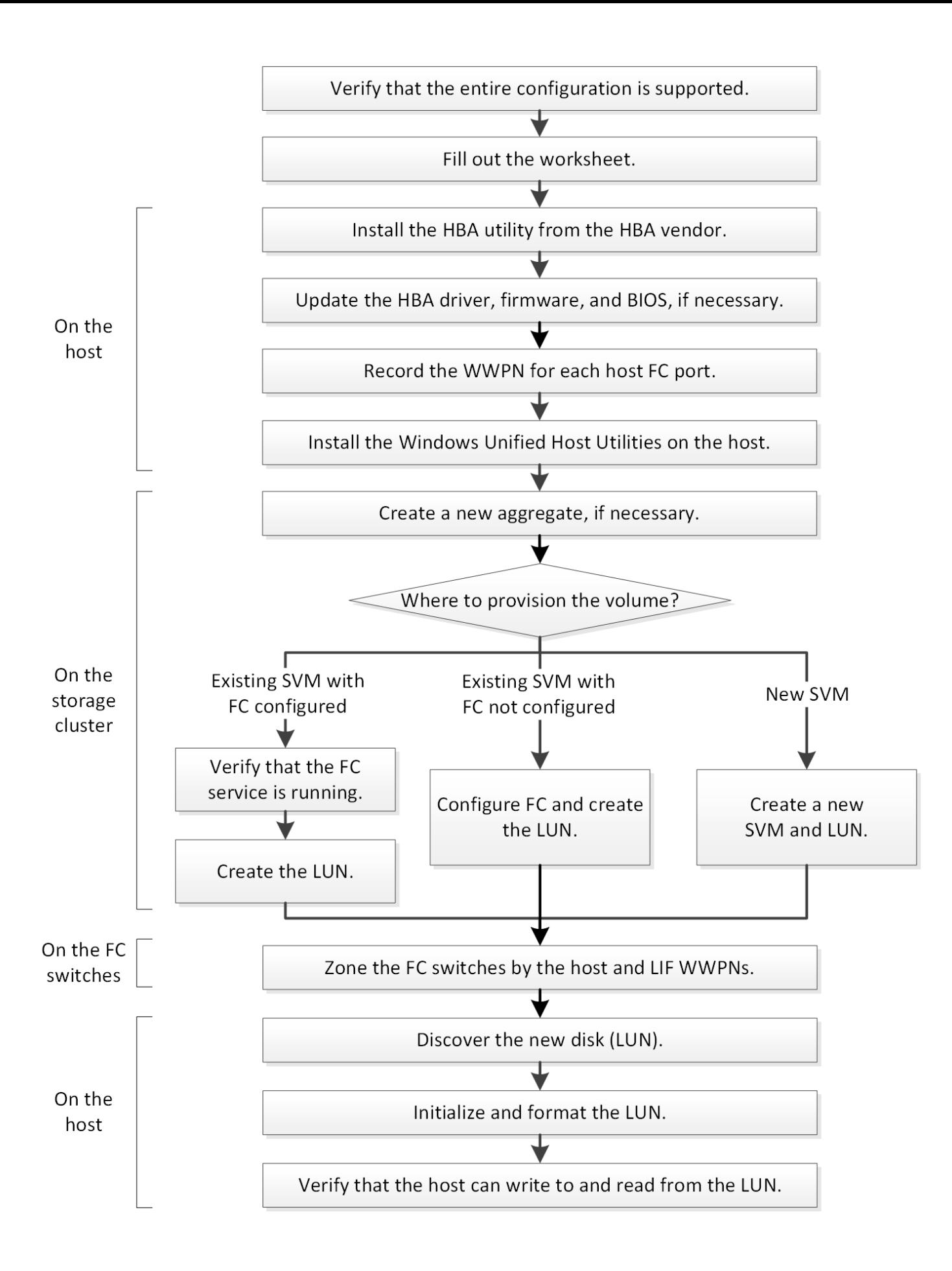

## <span id="page-4-0"></span>**Verificare che la configurazione FC sia supportata**

Per un funzionamento affidabile, è necessario verificare che l'intera configurazione FC sia supportata.

#### **Fasi**

- 1. Accedere alla matrice di interoperabilità per verificare di disporre di una combinazione supportata dei seguenti componenti:
	- Software ONTAP
	- Architettura della CPU del computer host (per server rack standard)
	- Modello specifico di blade del processore (per server blade)
	- Modello e versioni di driver, firmware e BIOS di HBA (host bus adapter) FC
	- Protocollo storage (FC)
	- Versione del sistema operativo Windows
	- Utility host unificate di Windows
- 2. Fare clic sul nome della configurazione selezionata.

I dettagli della configurazione vengono visualizzati nella finestra Dettagli configurazione.

- 3. Esaminare le informazioni nelle seguenti schede:
	- Note

Elenca avvisi e informazioni importanti specifici della configurazione.

Esaminare gli avvisi per identificare le correzioni rapide necessarie per il sistema operativo in uso.

◦ Policy e linee guida

Fornisce linee guida generali per tutte le configurazioni SAN.

## <span id="page-4-1"></span>**Completare il foglio di lavoro di configurazione FC**

Per eseguire le attività di configurazione FC, sono necessarie le WWPN di destinazione e le informazioni di configurazione dello storage FC.

### **WWPN host FC**

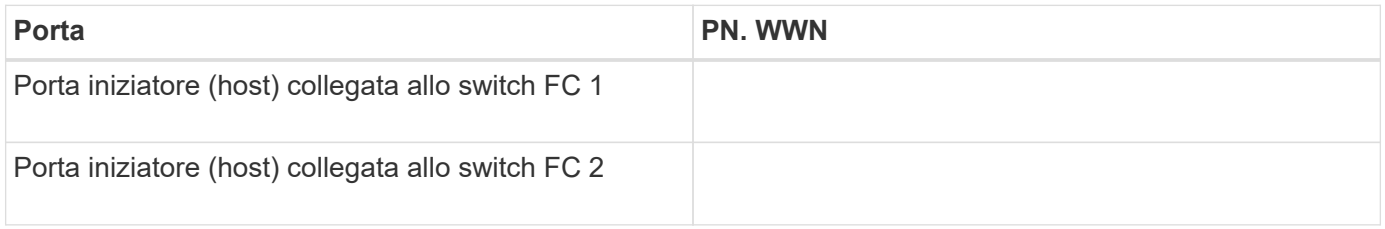

### **WWPN di destinazione FC**

Sono necessarie due LIF di dati FC per ciascun nodo del cluster. Le WWPN vengono assegnate da ONTAP quando si creano le LIF come parte della creazione della SVM (Storage Virtual Machine).

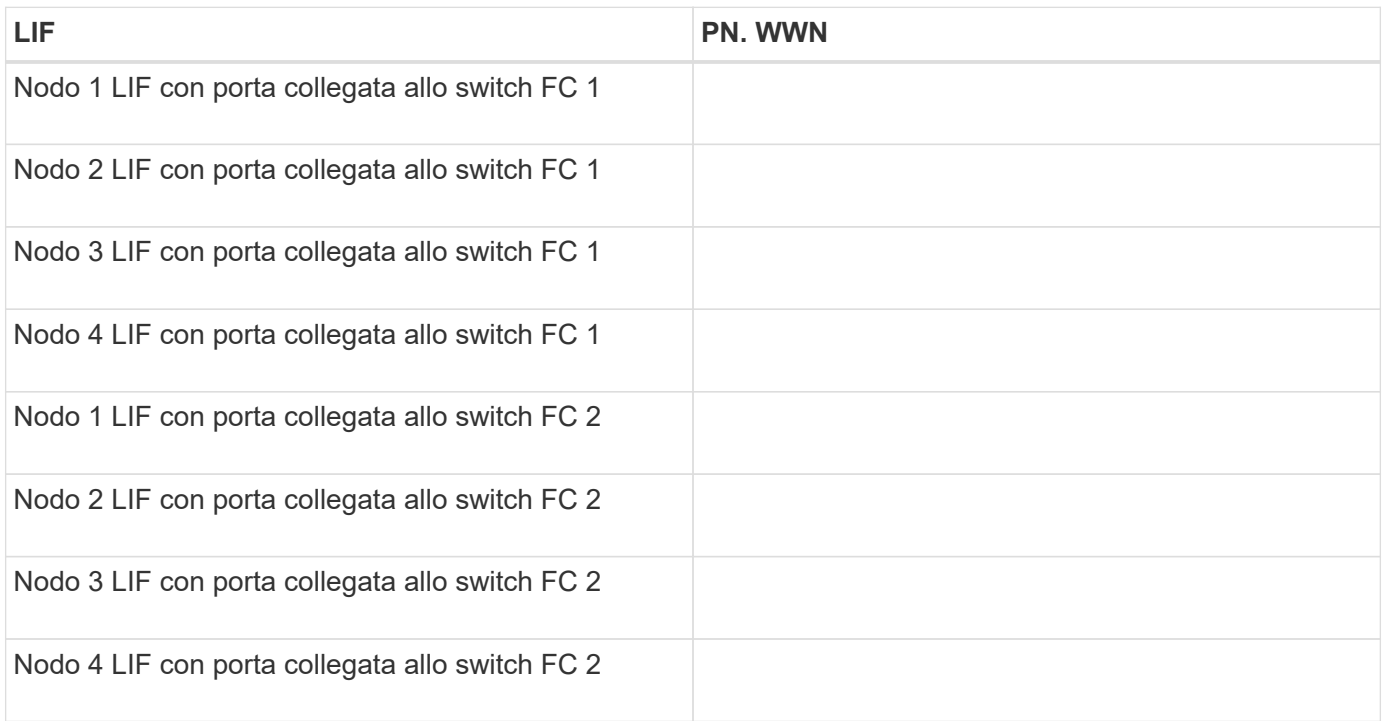

### **Configurazione dello storage**

Se l'aggregato e la SVM sono già stati creati, registrare i nomi qui; in caso contrario, è possibile crearli come richiesto:

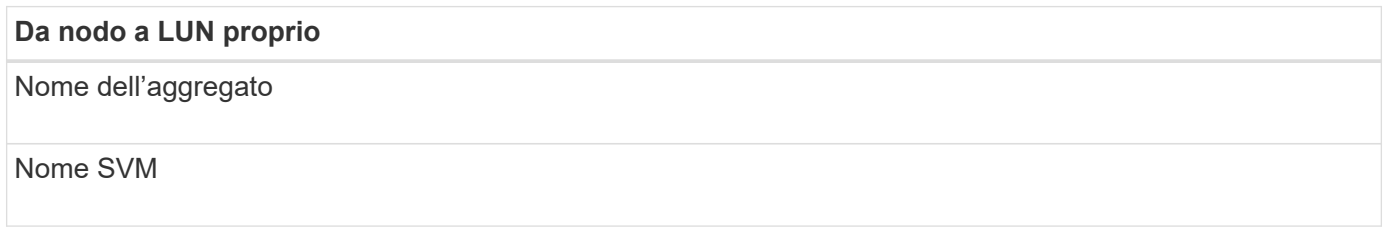

### **Informazioni sul LUN**

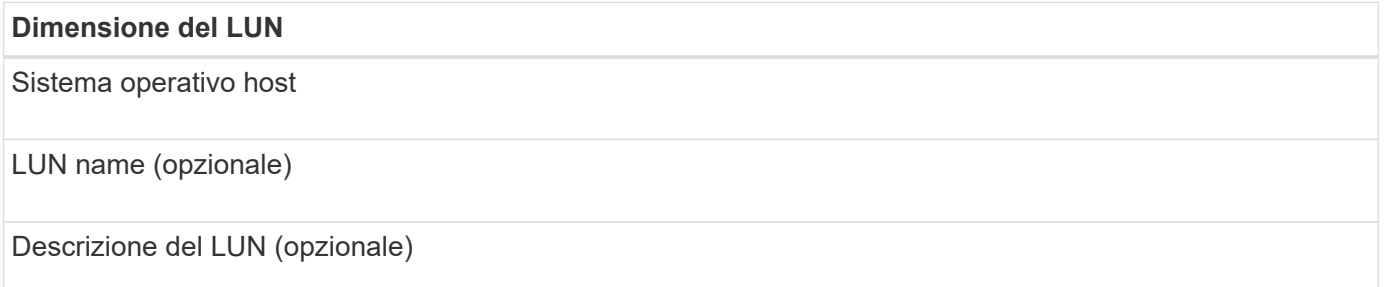

### **Informazioni SVM**

Se non si utilizza una SVM esistente, sono necessarie le seguenti informazioni per crearne una nuova:

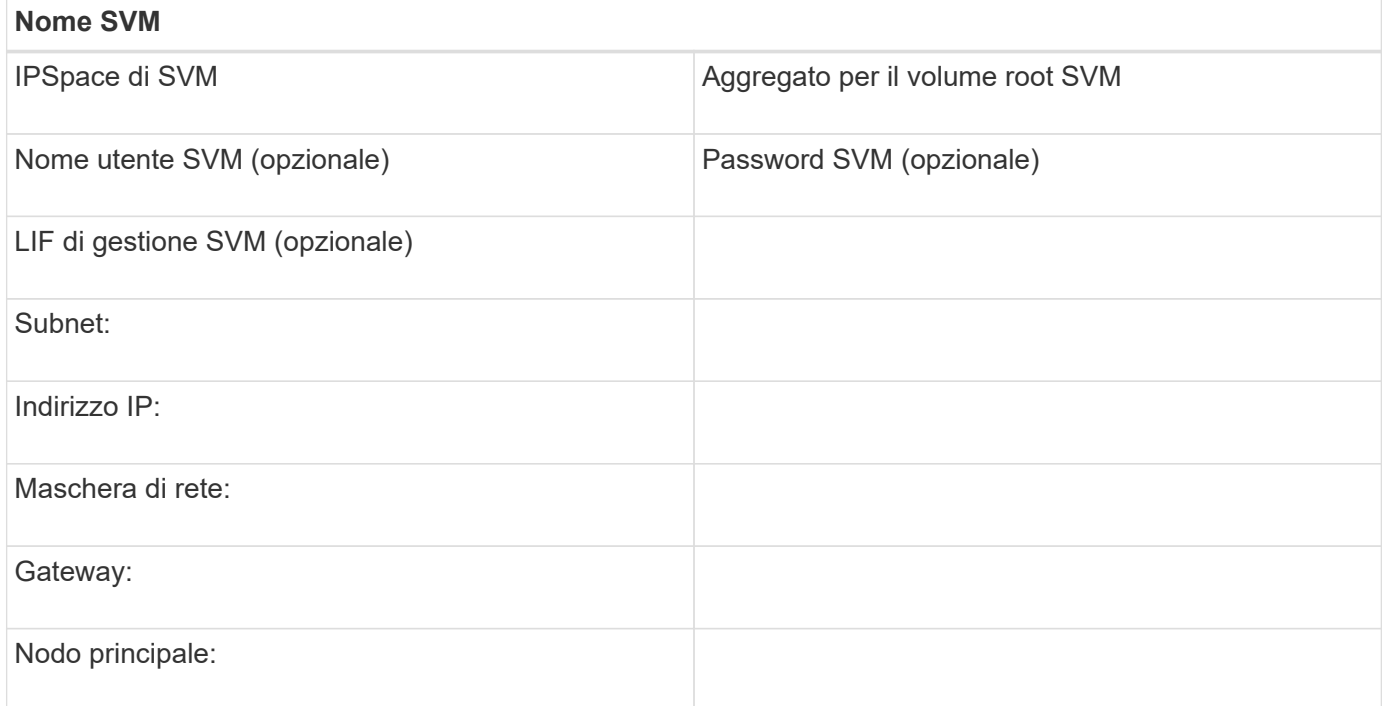

## <span id="page-6-0"></span>**Installare l'utility HBA dal fornitore dell'HBA**

L'utility HBA consente di visualizzare il nome della porta universale (WWPN) di ciascuna porta FC. L'utility è utile anche per la risoluzione dei problemi FC.

#### **A proposito di questa attività**

Ogni vendor di HBA offre un'utility HBA per i propri HBA FC. È necessario scaricare la versione corretta per il sistema operativo host e la CPU.

Di seguito è riportato un elenco parziale delle utility HBA:

- Emulex HBA Manager, precedentemente noto come OneCommand Manager, per HBA Emulex
- QLogic QConvergeConsole per HBA QLogic

#### **Fasi**

- 1. Scaricare l'utility appropriata dal sito Web del vendor HBA.
- 2. Eseguire il programma di installazione e seguire le istruzioni per completare l'installazione.

#### **Informazioni correlate**

["Documenti di supporto e download Broadcom \(Emulex\)"](https://www.broadcom.com/support/download-search?tab=search)

["Emulex HBA Manager"](https://www.broadcom.com/products/storage/fibre-channel-host-bus-adapters/emulex-hba-manager)

["QLogic: Download NetApp"](http://driverdownloads.qlogic.com/QLogicDriverDownloads_UI/OEM_Product_List.aspx?oemid=372)

## <span id="page-7-0"></span>**Aggiornare il driver HBA, il firmware e il BIOS**

Se gli HBA (host bus adapter) FC nell'host Windows non utilizzano versioni supportate di driver, firmware e BIOS, è necessario aggiornarli.

#### **Prima di iniziare**

È necessario aver identificato le versioni del driver, del firmware e del BIOS supportate per la configurazione dallo strumento Interoperability Matrix.

["Tool di matrice di interoperabilità NetApp"](https://mysupport.netapp.com/matrix)

#### **A proposito di questa attività**

Driver, firmware, BIOS e utility HBA sono forniti dai vendor HBA.

#### **Fasi**

- 1. Elencare il driver HBA installato, il firmware e le versioni del BIOS utilizzando l'utility HBA del proprio fornitore HBA.
- 2. Scaricare e installare i nuovi driver, firmware e BIOS secondo necessità dal sito di supporto del fornitore HBA.

Le istruzioni di installazione e le eventuali utility di installazione richieste sono disponibili con il download.

## <span id="page-7-1"></span>**Registrare il numero WWPN per ciascuna porta FC host**

Il nome della porta universale (WWPN) è necessario per mettere in zona gli switch FC e per creare gli igroups che consentono all'host di accedere al proprio LUN.

#### **Prima di iniziare**

È necessario aver installato l'utility HBA del vendor per gli HBA nell'host e verificare che gli HBA eseguano versioni del driver, del firmware e del BIOS supportate per la configurazione.

#### **A proposito di questa attività**

Il WWPN viene utilizzato per tutte le configurazioni. Non è necessario registrare il nome del nodo globale (WWNN).

#### **Fasi**

- 1. Eseguire l'utility HBA per il tipo di HBA FC in uso.
- 2. Selezionare l'HBA.
- 3. Registrare il numero WWPN di ciascuna porta.

Nell'esempio seguente viene illustrato Emulex HBA Manager, precedentemente noto come OneCommand Manager.

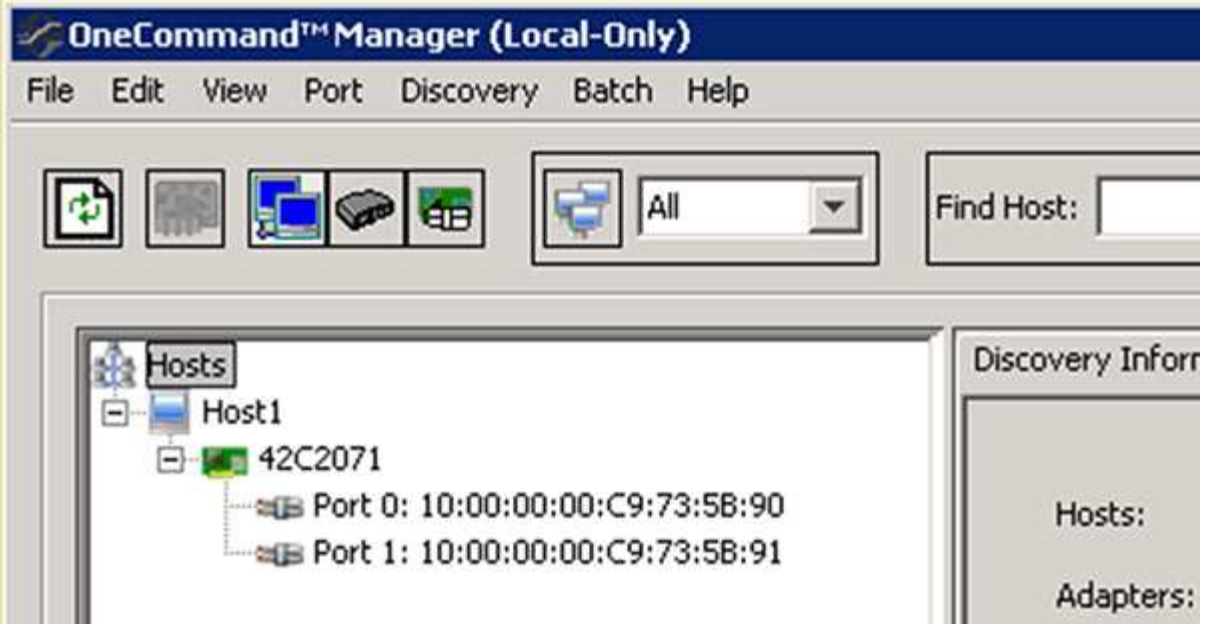

Altre utility, come QLogic QConvergeConsole, forniscono le informazioni equivalenti.

4. Ripetere il passaggio precedente per ciascun HBA FC nell'host.

## <span id="page-8-0"></span>**Installare Windows Unified host Utilities**

Le utility host unificate di Windows includono un programma di installazione che imposta i parametri HBA e di registro di Windows richiesti in modo che l'host Windows gestisca correttamente i comportamenti del sistema di storage per le piattaforme NetApp ONTAP ed e-Series.

#### **Prima di iniziare**

È necessario aver completato le seguenti attività:

• Controllare la configurazione supportata nella matrice di interoperabilità

["Tool di matrice di interoperabilità NetApp"](https://mysupport.netapp.com/matrix)

• Identificato qualsiasi hotfix Windows richiesto dalla matrice di interoperabilità

["Tool di matrice di interoperabilità NetApp"](https://mysupport.netapp.com/matrix)

- Aggiungere la licenza FCP e avviare il servizio di destinazione
- Verificare il cablaggio

Per informazioni dettagliate su cablaggio e configurazione, consulta la sezione *Configurazione SAN* per la versione di ONTAP in uso o *Cablaggio hardware* per il sistema storage e-Series sul sito del supporto NetApp.

#### **A proposito di questa attività**

È necessario specificare se includere il supporto multipathing quando si installa il pacchetto software Windows Unified host Utilities. Scegliere MPIO se si dispone di più percorsi dall'host Windows o dalla macchina virtuale al sistema storage. Non scegliere MPIO solo se si utilizza un singolo percorso per il sistema storage.

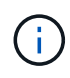

La selezione di MPIO non è disponibile per i sistemi Windows XP e Windows Vista; i/o multipath non è supportato su questi sistemi operativi guest.

Per i guest Hyper-V, i dischi raw (pass-through) non vengono visualizzati nel sistema operativo guest se si sceglie il supporto multipathing. È possibile utilizzare dischi raw o MPIO, ma non entrambi nel sistema operativo guest.

Informazioni dettagliate sull'installazione sono disponibili in ["Installazione di Windows Unified host".](https://docs.netapp.com/us-en/ontap-sanhost/hu_wuhu_71.html#installing-the-host-utilities)

#### ["Supporto NetApp"](https://mysupport.netapp.com/site/global/dashboard)

#### **Fasi**

1. Scaricare la versione appropriata delle utility host unificate di Windows dal sito di supporto NetApp.

["Supporto NetApp"](https://mysupport.netapp.com/site/global/dashboard)

- 2. Eseguire il file eseguibile e seguire le istruzioni visualizzate.
- 3. Riavviare l'host Windows quando richiesto.

### <span id="page-9-0"></span>**Creare un aggregato**

Se non si desidera utilizzare un aggregato esistente, è possibile creare un nuovo aggregato per fornire storage fisico al volume che si sta eseguendo il provisioning.

#### **Fasi**

- 1. Inserire l'URL https://IP-address-of-cluster-management-LIF In un browser Web e accedere a System Manager utilizzando la credenziale dell'amministratore del cluster.
- 2. Passare alla finestra **aggregati**.
- 3. Fare clic su **Crea.**
- 4. Seguire le istruzioni sullo schermo per creare l'aggregato utilizzando la configurazione RAID-DP predefinita, quindi fare clic su **Create** (Crea).

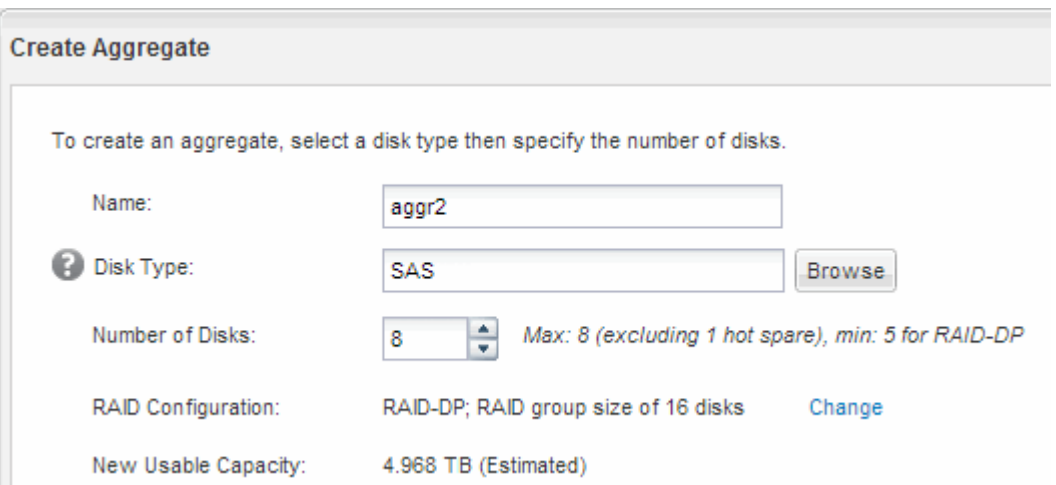

#### **Risultati**

L'aggregato viene creato con la configurazione specificata e aggiunto all'elenco degli aggregati nella finestra aggregati.

## <span id="page-10-0"></span>**Decidere dove eseguire il provisioning del volume**

Prima di eseguire il provisioning di un volume per contenere le LUN, è necessario decidere se aggiungere il volume a una SVM (Storage Virtual Machine) esistente o se creare una nuova SVM per il volume. Potrebbe essere necessario configurare FC anche su una SVM esistente.

#### **A proposito di questa attività**

Se una SVM esistente è già configurata con i protocolli necessari e dispone di LIF accessibili dall'host, è più semplice utilizzare la SVM esistente.

È possibile creare una nuova SVM per separare i dati o l'amministrazione da altri utenti del cluster di storage. Non c'è alcun vantaggio nell'utilizzo di SVM separate solo per separare protocolli diversi.

### **Procedura**

• Se si desidera eseguire il provisioning dei volumi su una SVM già configurata per FC, verificare che il servizio FC sia in esecuzione e creare un LUN sulla SVM.

["Verificare che il servizio FC sia in esecuzione su una SVM esistente"](#page-10-1)

#### ["Creazione di un LUN"](#page-11-0)

• Se si desidera eseguire il provisioning di volumi su una SVM esistente con FC abilitato ma non configurato, configurare iSCSI sulla SVM esistente.

["Configurazione di FC su una SVM esistente"](#page-12-0)

Questo accade quando non si segue la procedura per creare SVM durante la configurazione di un protocollo diverso.

• Se si desidera eseguire il provisioning dei volumi su una nuova SVM, creare la SVM.

["Creazione di una nuova SVM"](#page-13-0)

### <span id="page-10-1"></span>**Verificare che il servizio FC sia in esecuzione su una SVM esistente**

Se si sceglie di utilizzare una macchina virtuale per lo storage (SVM) esistente, è necessario verificare che il servizio FC sia in esecuzione sulla SVM utilizzando Gestore di sistema di ONTAP. È inoltre necessario verificare che le interfacce logiche FC (LIF) siano già state create.

#### **Prima di iniziare**

È necessario aver selezionato una SVM esistente in cui si intende creare una nuova LUN.

#### **Fasi**

- 1. Accedere alla finestra **SVM**.
- 2. Selezionare la SVM richiesta.
- 3. Fare clic sulla scheda **Impostazioni SVM**.
- 4. Nel riquadro **Protocols** (protocolli), fare clic su **FC/FCoE**.

5. Verificare che il servizio FC sia in esecuzione.

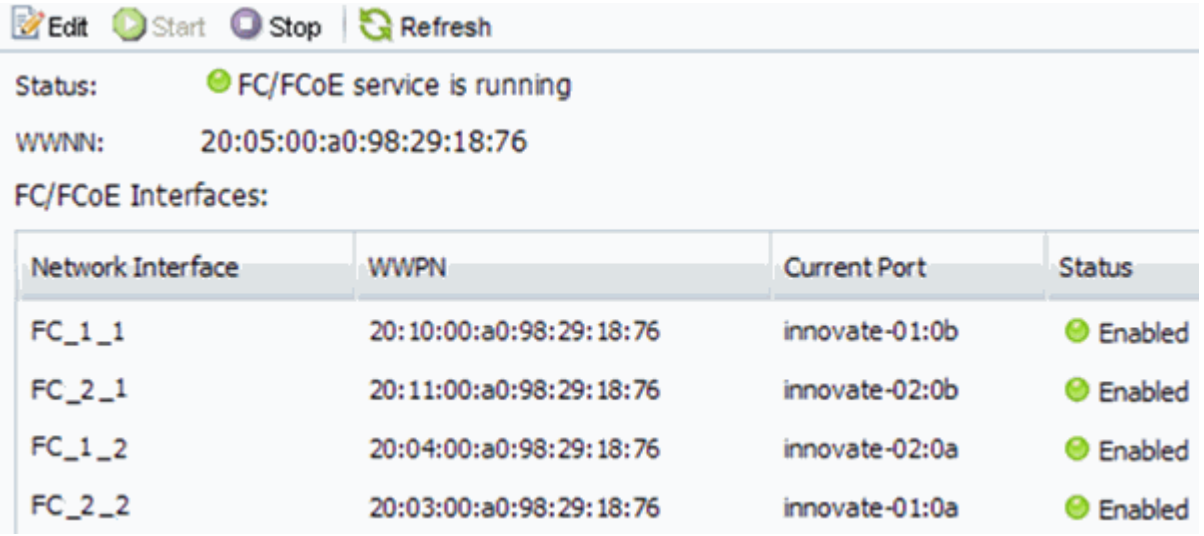

Se il servizio FC non è in esecuzione, avviare il servizio FC o creare una nuova SVM.

6. Verificare che siano presenti almeno due LIF FC per ciascun nodo.

Se sono presenti meno di due LIF FC per nodo, aggiornare la configurazione FC sulla SVM o creare una nuova SVM per FC.

### <span id="page-11-0"></span>**Creare un LUN**

Per creare un LUN, utilizzare la procedura guidata Create LUN (Crea LUN). La procedura guidata crea anche il igroup e mappa il LUN all'igroup, consentendo all'host specificato di accedere al LUN.

#### **Prima di iniziare**

- Deve essere presente un aggregato con spazio libero sufficiente per contenere il LUN.
- Deve essere presente una macchina virtuale di storage (SVM) con il protocollo FC attivato e le interfacce logiche (LIF) appropriate create.
- È necessario aver registrato i nomi delle porte internazionali (WWPN) delle porte FC host.

#### **A proposito di questa attività**

Se l'organizzazione dispone di una convenzione di denominazione, è necessario utilizzare i nomi per il LUN, il volume e così via che si adattano alla convenzione. In caso contrario, accettare i nomi predefiniti.

#### **Fasi**

- 1. Accedere alla finestra **LUN**.
- 2. Fare clic su **Crea.**
- 3. Cercare e selezionare una SVM in cui si desidera creare le LUN.

Viene visualizzata la procedura guidata di creazione del LUN.

4. Nella pagina **General Properties** (Proprietà generali), selezionare il tipo di LUN **Windows 2008 o versione successiva** per i LUN utilizzati direttamente dall'host Windows oppure selezionare **Hyper-V** per i LUN contenenti dischi rigidi virtuali (VHD) per le macchine virtuali Hyper-V.

Lasciare deselezionata la casella di controllo **thin provisioning**.

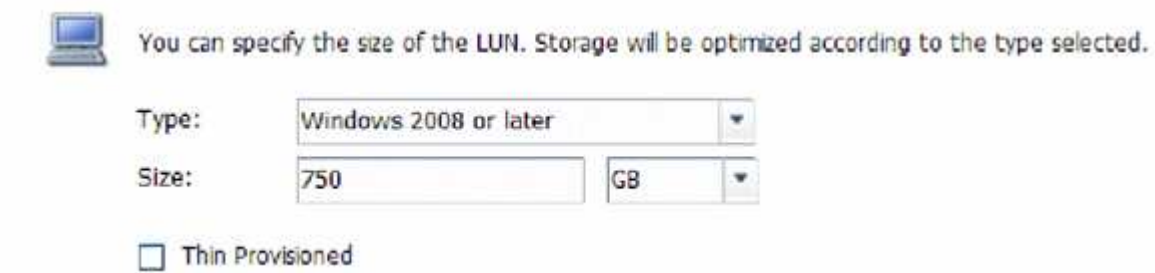

5. Nella pagina **LUN container**, selezionare un volume FlexVol esistente.

È necessario assicurarsi che vi sia spazio sufficiente nel volume. Se non è disponibile spazio sufficiente nei volumi esistenti, è possibile creare un nuovo volume.

- 6. Nella pagina **Initiator Mapping**, fare clic su **Add Initiator Group** (Aggiungi gruppo di iniziatori), inserire le informazioni richieste nella scheda **General** (Generale), quindi nella scheda **Initiator** (iniziatori), inserire tutte le WWPN delle porte FC host registrate.
- 7. Confermare i dettagli, quindi fare clic su **fine** per completare la procedura guidata.

#### **Informazioni correlate**

#### ["Amministrazione del sistema"](https://docs.netapp.com/us-en/ontap/system-admin/index.html)

#### <span id="page-12-0"></span>**Configurare FC su una SVM esistente**

È possibile configurare FC su una macchina virtuale di storage (SVM) esistente e creare un LUN e il relativo volume con una singola procedura guidata. Il protocollo FC deve essere già abilitato ma non configurato su SVM. Queste informazioni sono destinate alle SVM per le quali si stanno configurando più protocolli, ma non sono ancora stati configurati FC.

#### **Prima di iniziare**

Il fabric FC deve essere configurato e le porte fisiche desiderate devono essere collegate al fabric.

#### **Fasi**

- 1. Accedere alla finestra **SVM**.
- 2. Selezionare la SVM che si desidera configurare.
- 3. Nel riquadro SVM**Details** (Dettagli SVM), verificare che **FC/FCoE** sia visualizzato con uno sfondo grigio, che indica che il protocollo è abilitato ma non completamente configurato.

Se viene visualizzato **FC/FCoE** con uno sfondo verde, la SVM è già configurata.

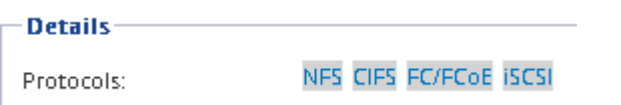

4. Fare clic sul collegamento del protocollo **FC/FCoE** con lo sfondo grigio.

Viene visualizzata la finestra Configure FC/FCoE Protocol (Configura protocollo FC/FCoE).

- 5. Configurare il servizio FC e i LIF dalla pagina **Configure FC/FCoE Protocol** (Configura protocollo FC/FCoE):
	- a. Selezionare la casella di controllo **Configura LIF dati per FC**.
	- b. Invio 2 Nel campo **LIF per nodo**.

Per ciascun nodo sono necessarie due LIF, per garantire disponibilità e mobilità dei dati.

- c. Nell'area **Provision a LUN for FCP storage** (fornitura di un LUN per lo storage FCP), immettere le dimensioni del LUN, il tipo di host e le WWPN desiderate degli iniziatori host.
- d. Fare clic su **Invia e chiudi**.

#### **Configure FC/FCoE protocol**

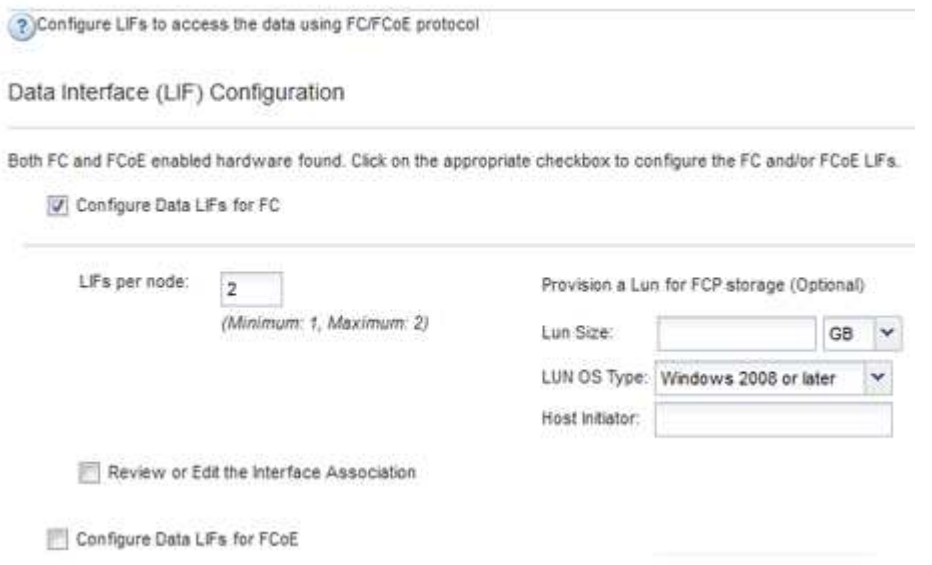

6. Esaminare la pagina **Riepilogo**, registrare le informazioni LIF, quindi fare clic su **OK**.

### <span id="page-13-0"></span>**Creare una nuova SVM**

La SVM (Storage Virtual Machine) fornisce la destinazione FC attraverso la quale un host accede alle LUN. Quando si crea la SVM, si creano anche le interfacce logiche (LIF), il LUN e il relativo volume. È possibile creare una SVM per separare i dati e le funzioni di amministrazione di un utente da quelle degli altri utenti di un cluster.

#### **Prima di iniziare**

• Il fabric FC deve essere configurato e le porte fisiche desiderate devono essere collegate al fabric.

#### **Fasi**

- 1. Accedere alla finestra **SVM**.
- 2. Fare clic su **Create** (Crea).
- 3. Nella finestra **Storage Virtual Machine (SVM) Setup**, creare il campo SVM:

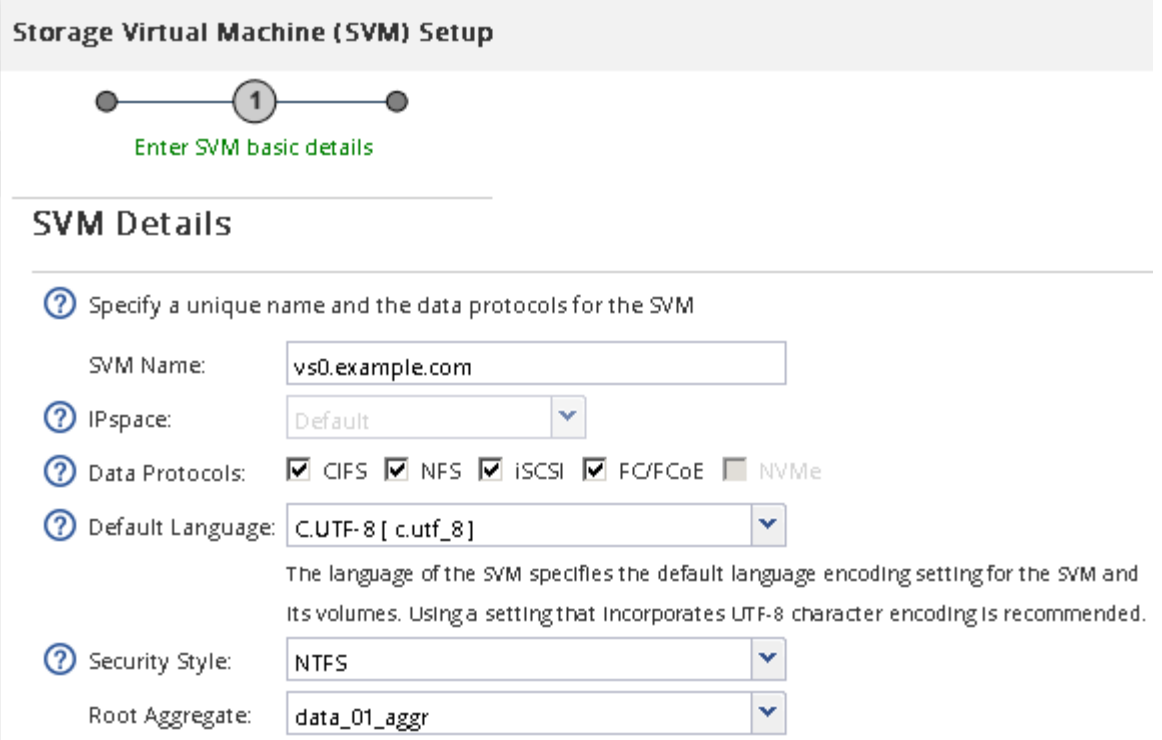

a. Specificare un nome univoco per la SVM.

Il nome deve essere un FQDN (Fully Qualified Domain Name) o seguire un'altra convenzione che garantisca nomi univoci in un cluster.

b. Selezionare l'IPSpace a cui appartiene la SVM.

Se il cluster non utilizza più spazi IP, viene utilizzato l'IPSpace "Default".

c. Mantenere la selezione del tipo di volume predefinito.

Solo i volumi FlexVol sono supportati con i protocolli SAN.

d. Selezionare tutti i protocolli per i quali si dispone di licenze e che è possibile utilizzare su SVM, anche se non si desidera configurare immediatamente tutti i protocolli.

Selezionando sia NFS che CIFS quando si crea la SVM, questi due protocolli possono condividere le stesse LIF. L'aggiunta di questi protocolli in un secondo momento non consente loro di condividere le LIF.

Se CIFS è uno dei protocolli selezionati, lo stile di protezione viene impostato su NTFS. In caso contrario, lo stile di protezione viene impostato su UNIX.

- e. Mantenere l'impostazione della lingua predefinita C.UTF-8.
- f. Selezionare l'aggregato root desiderato per contenere il volume root SVM.

L'aggregato per il volume di dati viene selezionato separatamente in una fase successiva.

g. Fare clic su **Invia e continua**.

La SVM viene creata, ma i protocolli non sono ancora configurati.

- 4. Se viene visualizzata la pagina **Configure CIFS/NFS Protocol** (Configura protocollo CIFS/NFS) perché CIFS o NFS è stato attivato, fare clic su **Skip** (Ignora) e configurare CIFS o NFS in un secondo momento.
- 5. Se viene visualizzata la pagina **Configure iSCSI Protocol** (Configura protocollo iSCSI) perché iSCSI è stato attivato, fare clic su **Skip** (Ignora), quindi configurare iSCSI in un secondo momento.
- 6. Configurare il servizio FC e creare LIF, il LUN e il relativo volume dalla pagina **Configure FC/FCoE Protocol** (Configura protocollo FC/FCoE):
	- a. Selezionare la casella di controllo **Configura LIF dati per FC**.
	- b. Invio **2** Nel campo **LIF per nodo**.

Per garantire disponibilità e mobilità dei dati, sono necessarie due LIF per ciascun nodo.

- c. Nell'area **Provision a LUN for FCP storage** (fornitura di un LUN per lo storage FCP), immettere le dimensioni del LUN, il tipo di host e le WWPN desiderate degli iniziatori host.
- d. Fare clic su **Invia e continua**.

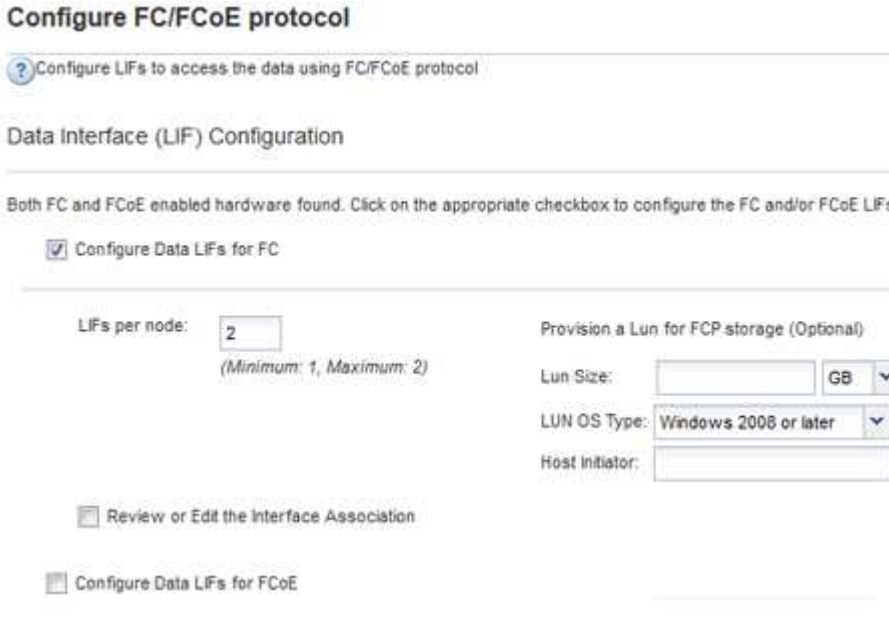

- 7. Quando viene visualizzato il messaggio **SVM Administration** (Amministrazione SVM), configurare o rinviare la configurazione di un amministratore separato per questa SVM:
	- Fare clic su **Ignora** e configurare un amministratore in un secondo momento, se lo si desidera.
	- Inserire le informazioni richieste, quindi fare clic su **Submit & Continue** (Invia e continua).
- 8. Esaminare la pagina **Riepilogo**, registrare le informazioni LIF, quindi fare clic su **OK**.

## <span id="page-15-0"></span>**Zone gli switch FC in base all'host e alle WWPN LIF**

La suddivisione in zone degli switch FC consente agli host di connettersi allo storage e limita il numero di percorsi. Gli switch vengono posizionati in zone utilizzando l'interfaccia di gestione degli switch.

#### **Prima di iniziare**

- È necessario disporre delle credenziali di amministratore per gli switch.
- È necessario conoscere la WWPN di ciascuna porta iniziatore host e di ogni LIF FC per la macchina

virtuale di storage (SVM) in cui è stata creata la LUN.

#### **A proposito di questa attività**

Per ulteriori informazioni sulla suddivisione in zone degli switch, consultare la documentazione del vendor dello switch.

È necessario eseguire la zona in base alla WWPN e non alla porta fisica. Ciascuna porta dell'iniziatore deve trovarsi in una zona separata con tutte le porte di destinazione corrispondenti.

I LUN vengono mappati a un sottoinsieme degli iniziatori nell'igroup per limitare il numero di percorsi dall'host al LUN.

- Per impostazione predefinita, ONTAP utilizza la mappa LUN selettiva per rendere il LUN accessibile solo attraverso i percorsi sul nodo che possiede il LUN e il suo partner ha.
- È comunque necessario mettere in zona tutte le LIF FC su ogni nodo per la mobilità del LUN nel caso in cui il LUN venga spostato in un altro nodo del cluster.
- Quando si sposta un volume o un LUN, è necessario modificare l'elenco Selective LUN Map Reporting-Nodes (nodi report mappa LUN selettiva) prima di procedere allo spostamento.

La figura seguente mostra un host connesso a un cluster a quattro nodi. Sono presenti due zone, una indicata dalle linee continue e una dalle linee tratteggiate. Ciascuna zona contiene un iniziatore dall'host e una LIF da ciascun nodo di storage.

È necessario utilizzare le WWPN delle LIF di destinazione, non le WWPN delle porte FC fisiche sui nodi di storage. Le WWPN LIF sono tutte nella gamma  $2x:xx:00:a0:98:xx:xx:xx,$  dove x qualsiasi cifra esadecimale. Le WWPN delle porte fisiche sono tutte comprese nel raggio d'azione 50:0a:09:8x:xx:xx:xx:xx.

#### **Fasi**

- 1. Accedere al programma di amministrazione dello switch FC, quindi selezionare l'opzione di configurazione dello zoning.
- 2. Creare una nuova zona che includa il primo iniziatore e tutte le LIF FC che si connettono allo stesso switch FC dell'iniziatore.
- 3. Creare zone aggiuntive per ciascun iniziatore FC nell'host.
- 4. Salvare le zone, quindi attivare la nuova configurazione di zoning.

## <span id="page-16-0"></span>**Rilevare nuovi dischi**

I LUN sulla macchina virtuale di storage (SVM) vengono visualizzati come dischi sull'host Windows. Tutti i nuovi dischi per LUN aggiunti al sistema non vengono rilevati automaticamente dall'host. È necessario eseguire una nuova scansione manuale dei dischi per rilevarli.

#### **Fasi**

1. Aprire l'utility Gestione computer di Windows:

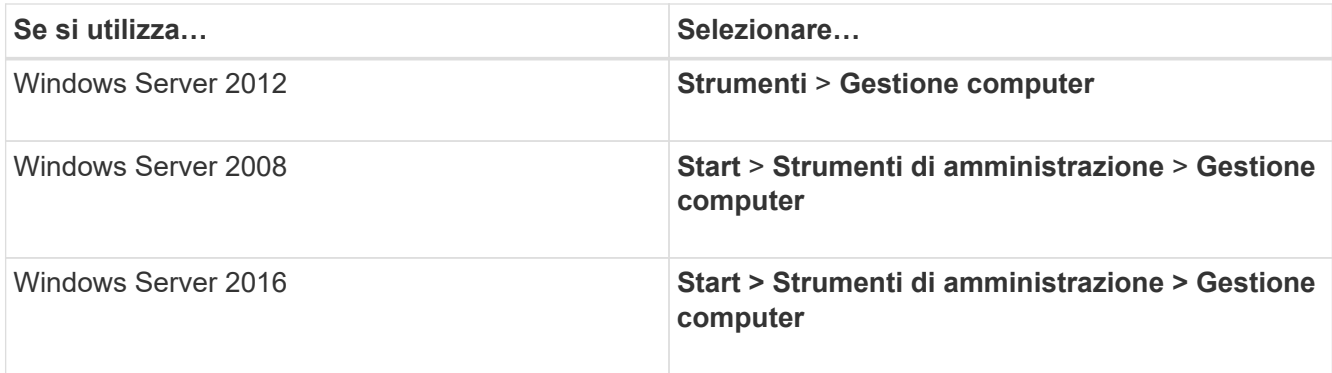

- 2. Espandere il nodo **Storage** nella struttura di navigazione.
- 3. Fare clic su **Disk Management** (Gestione disco).
- 4. Fare clic su **Action** > **Rescan Disks** (Esegui scansione dischi).

## <span id="page-17-0"></span>**Inizializzare e formattare il LUN**

Quando l'host Windows accede per la prima volta a un nuovo LUN, non dispone di partizione o file system. È necessario inizializzare il LUN e, facoltativamente, formattarlo con un file system.

#### **Prima di iniziare**

Il LUN deve essere stato rilevato dall'host di Windows.

#### **A proposito di questa attività**

I LUN vengono visualizzati in Gestione disco di Windows come dischi.

È possibile inizializzare il disco come disco di base con una tabella di partizione GPT o MBR.

In genere si formatta il LUN con un file system come NTFS, ma alcune applicazioni utilizzano dischi raw.

#### **Fasi**

- 1. Avviare Gestione disco di Windows.
- 2. Fare clic con il pulsante destro del mouse sul LUN, quindi selezionare il tipo di disco o partizione richiesto.
- 3. Seguire le istruzioni della procedura guidata.

Se si sceglie di formattare il LUN come NTFS, selezionare la casella di controllo **Esegui un rapido formato**.

## <span id="page-17-1"></span>**Verificare che l'host sia in grado di scrivere e leggere dal LUN**

Prima di utilizzare il LUN, verificare che l'host sia in grado di scrivere i dati sul LUN e di leggerli.

#### **Prima di iniziare**

Il LUN deve essere inizializzato e formattato con un file system.

#### **A proposito di questa attività**

Se il nodo del cluster di storage su cui viene creata la LUN può essere eseguito il failover nel nodo partner, è necessario verificare la lettura dei dati mentre si verifica il failover del nodo. Questo test potrebbe non essere possibile se il cluster di storage è in uso in produzione.

Se uno dei test non riesce, verificare che il servizio FC sia in esecuzione e controllare i percorsi FC verso il LUN.

#### **Fasi**

- 1. Sull'host, copiare uno o più file nel LUN.
- 2. Copiare di nuovo i file in un'altra cartella sul disco originale.
- 3. Confrontare i file copiati con l'originale.

È possibile utilizzare comp Al prompt dei comandi di Windows per confrontare due file.

- 4. **Opzionale:** eseguire il failover del nodo del cluster di storage contenente il LUN e verificare che sia ancora possibile accedere ai file sul LUN.
- 5. Utilizzare il DSM nativo per visualizzare i percorsi al LUN e verificare di disporre del numero di percorsi previsto.

Vengono visualizzati due percorsi per il nodo del cluster di storage su cui viene creata la LUN e due percorsi per il nodo partner.

#### **Informazioni sul copyright**

Copyright © 2024 NetApp, Inc. Tutti i diritti riservati. Stampato negli Stati Uniti d'America. Nessuna porzione di questo documento soggetta a copyright può essere riprodotta in qualsiasi formato o mezzo (grafico, elettronico o meccanico, inclusi fotocopie, registrazione, nastri o storage in un sistema elettronico) senza previo consenso scritto da parte del detentore del copyright.

Il software derivato dal materiale sottoposto a copyright di NetApp è soggetto alla seguente licenza e dichiarazione di non responsabilità:

IL PRESENTE SOFTWARE VIENE FORNITO DA NETAPP "COSÌ COM'È" E SENZA QUALSIVOGLIA TIPO DI GARANZIA IMPLICITA O ESPRESSA FRA CUI, A TITOLO ESEMPLIFICATIVO E NON ESAUSTIVO, GARANZIE IMPLICITE DI COMMERCIABILITÀ E IDONEITÀ PER UNO SCOPO SPECIFICO, CHE VENGONO DECLINATE DAL PRESENTE DOCUMENTO. NETAPP NON VERRÀ CONSIDERATA RESPONSABILE IN ALCUN CASO PER QUALSIVOGLIA DANNO DIRETTO, INDIRETTO, ACCIDENTALE, SPECIALE, ESEMPLARE E CONSEQUENZIALE (COMPRESI, A TITOLO ESEMPLIFICATIVO E NON ESAUSTIVO, PROCUREMENT O SOSTITUZIONE DI MERCI O SERVIZI, IMPOSSIBILITÀ DI UTILIZZO O PERDITA DI DATI O PROFITTI OPPURE INTERRUZIONE DELL'ATTIVITÀ AZIENDALE) CAUSATO IN QUALSIVOGLIA MODO O IN RELAZIONE A QUALUNQUE TEORIA DI RESPONSABILITÀ, SIA ESSA CONTRATTUALE, RIGOROSA O DOVUTA A INSOLVENZA (COMPRESA LA NEGLIGENZA O ALTRO) INSORTA IN QUALSIASI MODO ATTRAVERSO L'UTILIZZO DEL PRESENTE SOFTWARE ANCHE IN PRESENZA DI UN PREAVVISO CIRCA L'EVENTUALITÀ DI QUESTO TIPO DI DANNI.

NetApp si riserva il diritto di modificare in qualsiasi momento qualunque prodotto descritto nel presente documento senza fornire alcun preavviso. NetApp non si assume alcuna responsabilità circa l'utilizzo dei prodotti o materiali descritti nel presente documento, con l'eccezione di quanto concordato espressamente e per iscritto da NetApp. L'utilizzo o l'acquisto del presente prodotto non comporta il rilascio di una licenza nell'ambito di un qualche diritto di brevetto, marchio commerciale o altro diritto di proprietà intellettuale di NetApp.

Il prodotto descritto in questa guida può essere protetto da uno o più brevetti degli Stati Uniti, esteri o in attesa di approvazione.

LEGENDA PER I DIRITTI SOTTOPOSTI A LIMITAZIONE: l'utilizzo, la duplicazione o la divulgazione da parte degli enti governativi sono soggetti alle limitazioni indicate nel sottoparagrafo (b)(3) della clausola Rights in Technical Data and Computer Software del DFARS 252.227-7013 (FEB 2014) e FAR 52.227-19 (DIC 2007).

I dati contenuti nel presente documento riguardano un articolo commerciale (secondo la definizione data in FAR 2.101) e sono di proprietà di NetApp, Inc. Tutti i dati tecnici e il software NetApp forniti secondo i termini del presente Contratto sono articoli aventi natura commerciale, sviluppati con finanziamenti esclusivamente privati. Il governo statunitense ha una licenza irrevocabile limitata, non esclusiva, non trasferibile, non cedibile, mondiale, per l'utilizzo dei Dati esclusivamente in connessione con e a supporto di un contratto governativo statunitense in base al quale i Dati sono distribuiti. Con la sola esclusione di quanto indicato nel presente documento, i Dati non possono essere utilizzati, divulgati, riprodotti, modificati, visualizzati o mostrati senza la previa approvazione scritta di NetApp, Inc. I diritti di licenza del governo degli Stati Uniti per il Dipartimento della Difesa sono limitati ai diritti identificati nella clausola DFARS 252.227-7015(b) (FEB 2014).

#### **Informazioni sul marchio commerciale**

NETAPP, il logo NETAPP e i marchi elencati alla pagina<http://www.netapp.com/TM> sono marchi di NetApp, Inc. Gli altri nomi di aziende e prodotti potrebbero essere marchi dei rispettivi proprietari.